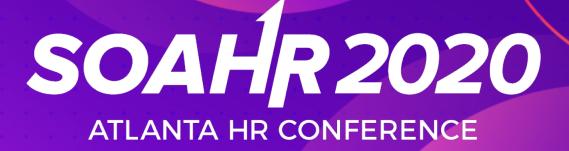

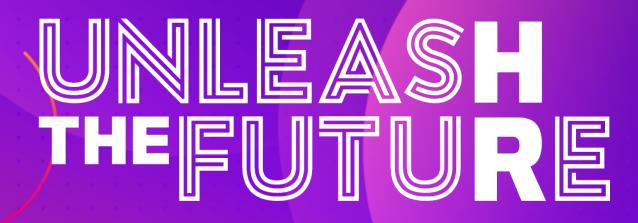

# Attendee Quick Start Guide

### Welcome to SOAHR 2020!

SHRM-Atlanta is so excited to welcome you to SOAHR 2020!

This PDF serves as a **Quick Start Guide** to give you a very basic overview of how to access the Virtual Conference Platform. <u>This document barely scratches the surface</u> about the many interactive features in the platform, so we encourage you to log in and start clicking around to discover it for yourself!

If you need additional help, we have the following options available to you:

#### • Virtual Help Desk Page

- This is where you will find all content available to assist you, including our FAQ - <u>www.soahr.net/virtualhelpdesk</u>.
- Virtual Platform Overview Video
  - After reviewing this Quick Start Guide, be sure to watch the <u>Platform</u> <u>Overview video</u> for a deeper dive into the platform and all the amazing features available.
- Video Tutorials
  - If you need a quick tutorial on how to do something in the platform, be sure to visit our <u>Video Library</u> on the Help Desk page.
- Live Chat Help
  - If you have specific questions, you can live chat with support staff during the conference. The <u>Live Chat Help</u> will be staffed during conference hours, August 3-4 / 8am – 4pm.
- Email Support
  - If you have additional issues, please email <u>soahr@shrmatlanta.org</u>.
     Please note that due to the volume of emails, response times may be slow. We encourage you to utilize the resources listed above for a faster answer.

### **5 Steps to Get Started**

### Ready to get going?

Check off these 5 easy steps to get started in the SOAHR Virtual Conference Platform!

□ Step 1: Login to the platform

□ Step 2: Build and edit your **profile** 

□ Step 3: View **sessions** and create your personalized agenda

Step 4: View the **Exhibit Hall** and build your list of favorites

□ Step 5: Start **connecting** with other attendees

# Step 1: Login

- Your SOAHR 2020 virtual conference account has already been created and pre-populated with information you provided at registration. You should have received an **email** with a button directing you to a login page.
  - If you did not receive an email, please check your spam/junk.
- You may also login directly via a weblink at <u>https://soahr.login.swapcard.com</u> using the email address you provided when you registered for SOAHR.
- 3. After you enter your email you will be prompted to create a **password**. Please be sure to retain this password for the remainder of the conference.
- 4. Once you login you will be brought to the conference **Home Page**.

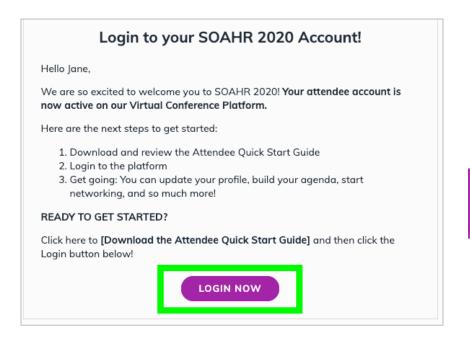

### You can login directly at <a href="https://soahr.login.swapcard.com">https://soahr.login.swapcard.com</a>

| Login                                                                                                    |   |
|----------------------------------------------------------------------------------------------------|---|
| Please enter the email address provided for your SOAHR 2020 ticket. If you kno<br>event secret code or if the access is public, enter the email of your choice to cre<br>account. |   |
| Email address*                                                                                                    |   |
| Insert your email address                                                                                                    | Ð |
| Or scan your SOAHR 2020 badge                                                                                                    |   |

# **Step 2: Edit Your Profile**

- 1. From the **Home Page**, look on the left side of the screen where you will see a box with your name, title, company and headshot (if applicable).
- 2. Click the **Edit** button in the top right of that box.
- 3. This will take you to your **profile**. Once you are in profile view you can edit various areas including your name, title, company, headshot, bio, social media, and contact details.
- 4. Click any of the **Edit** buttons to edit that section.

**Pro Tip**: We highly recommend making your profile as complete as possible with all information filled out. This will make it easier for you to make connections with other attendees!

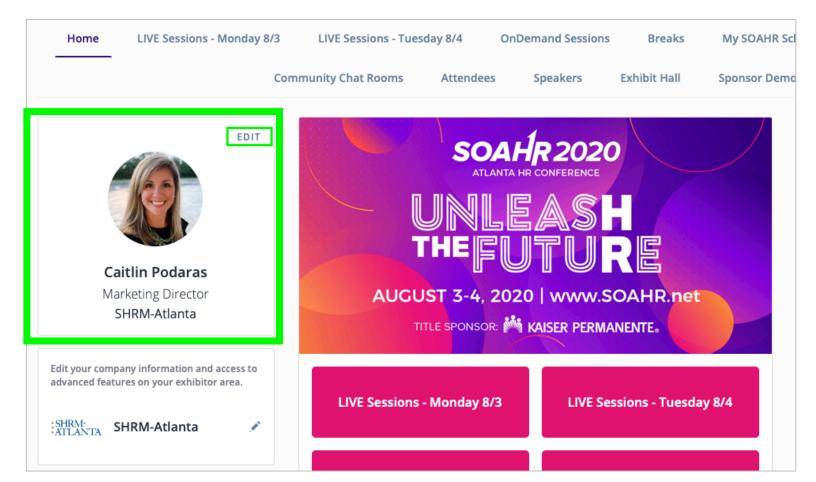

### **Step 3: View Sessions**

- 1. From the **Home Page buttons** or **Top Menu**, navigate to any of the session categories either **LIVE Monday 8/3**, **LIVE Tuesday 8/4** or **OnDemand**.
- 2. This will take you to a list of sessions for that day/category.
- 4. Once you are in the Session List View you can scroll to **browse sessions** or use the **Search / Filter** field on the left.
- 5. Find any session and then **click on it** to view details.

| Home                               | LIVE Sessions - Monday 8/3 | LIVE Sessions - Tuesday 8/4                                                                               | OnDemand Sessions                                                                                                    | Breaks My SOAH                                  | R Schedule Official Announcements                                                                                                    |
|------------------------------------|----------------------------|----------------------------------------------------------------------------------------------------|----------------------------------------------------------------------------------------------------|-------------------------------------------------|----------------------------------------------------------------------------------------------------|
| · · ·                              | Corr                       | nmunity Chat Rooms Atter                                                                                  | ndees Speakers E                                                                                                    | xhibit Hall Product D                           | emos                                                                                                    |
|                                    |                            |                                                                                                    |                                                                                                    |                                                 |                                                                                                    |
| Refine the list                    |                            | August 3, 2020                                                                                            |                                                                                                    |                                                 | Your schedule                                                                                                    |
| Q Search                           |                            | 10:00 AM *Keynote Session*                                                                                | y: Bringing the Next Gene<br><sup>t</sup> Generation X, Y, Z what real<br>tribute to our organizational su                                    | lly defines them? And                           | XYZ in Harmony: Bringing the<br>Next Generation Forward ><br>Mon, Aug 3, 2020 8:30 AM                                                                     |
| TRACK<br>OTHER FILTEI<br>SHRM BOCK | ~<br>R5 ~<br>~             |                                                                                                    | \DP<br>· Chick-fil-A Corporate<br>s Stokes · Google                                                                                           |                                                 | Exhibit Hall Grand Opening<br>Mon, Aug 3, 2020 10:00 AM<br>Not an LOL Matter: Workplace<br>Privacy, Social Media, and Moder ><br>Tue, Aug 4, 2020 8:00 AM |
|                                    |                            | 12:00 PM Administer?<br>This session will di                                                              | e Laws – Are They Really a<br>iscuss the current trend for star<br>s supplementing the FMLA and<br>August 3                                   | te and local governments                        | See all                                                                                                    |
|                                    |                            | 11:00 AM<br>12:00 PM<br>How does an orga<br>companies aspire<br>Live - Monday,<br>Banchi Talent + Culture | o Work' Organizational Cu<br>nization become a great place<br>to that, but few have clarity arc<br>August 3<br>re<br>s · Panasonic Automotive | r on Talent with 🛛 🐻<br>Ilture<br>to work? Many |                                                                                                    |
|                                    |                            | 12:00 PM                                                                                                  | nological Safety on Your To<br>teams have the most conflict. T                                                                                |                                                 |                                                                                                    |

### **Session Overview**

At SOAHR 2020 we are offering two types of sessions: **LIVE** and **OnDemand**.

#### **LIVE Sessions**

- These are just like a session at an in-person conference. They occur during scheduled breakout session times on August 3 and 4, and there will be 3 LIVE sessions available in each session timeslot (excluding keynotes).
- LIVE Session Speakers will be available in the session (via chat) to interact with the audience and answer questions.
- **Note**: If you miss a LIVE session, it will be available to watch OnDemand beginning Wednesday, August 5.

#### **OnDemand Sessions**

- These are available for you to watch anytime beginning August 2 (through September 3\*).
- If you have questions for OnDemand Speakers, many are hosting live video Q&A sessions on Zoom during the conference check their session for details!

\*There are a few sessions that will not be available for the full 30 days. If this is the case, it will be noted in the session description.

### **LIVE Session Details**

When viewing a LIVE session, here's a quick overview of the content / layout.

Note: This view/info refers to **LIVE Sessions only**. For OnDemand sessions, please view the next page.

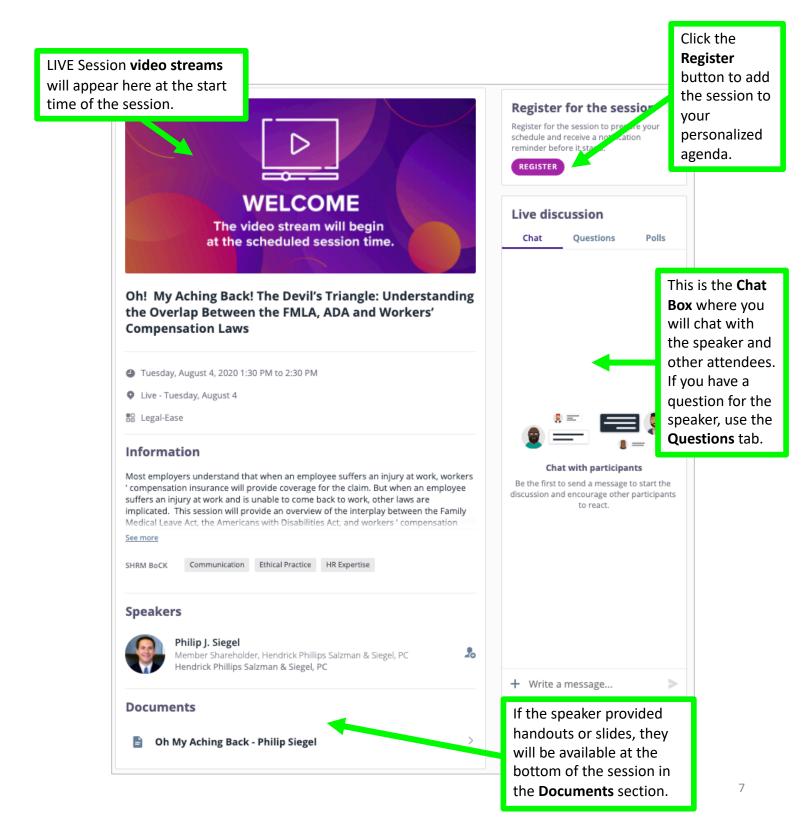

## **OnDemand Session Details**

When viewing an OnDemand session, here's a quick overview of the content/layout.

OnDemand sessions are available for you to watch beginning **Sunday, August 2** (through September 3). <mark>Note: This view/info refers to <u>OnDemand Sessions only</u>.</mark>

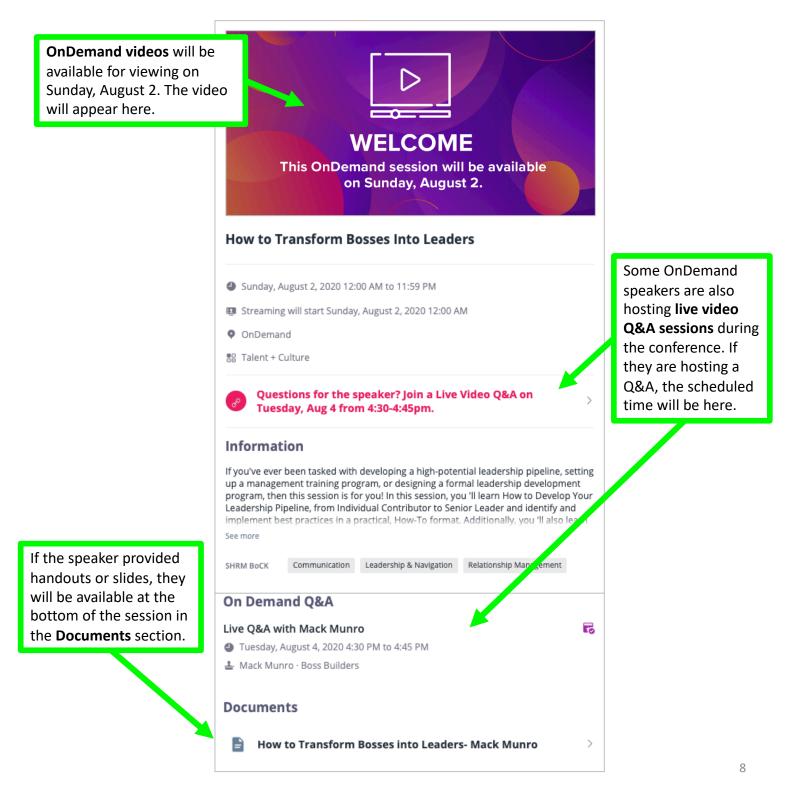

### Step 4: View Resource Partners

- 1. From the **Home Page**, navigate to the **Exhibit Hall**. You can get here via the **Top Menu navigation** at the top of the page, or the **buttons** in the center of the home page.
- 2. Once you are in the Exhibit Hall you can scroll to **browse Resource Partners** or use the **Search / Filter** field on the left.
- 3. Find any Resource Partner and then **click on the company name** to view details.

| Home LIVE Sessions - Monday 8/3 | LIVE Sessions - Tuesday 8/4 OnDemand Sessions Breaks | My SOAHR Schedule Official Announcements |
|---------------------------------|------------------------------------------------------|------------------------------------------|
|                                 | ommunity Chat Rooms Attendees Speakers               | Product Demos                            |
| Refine the list                 | American Health Imaging                              |                                          |
| Filters<br>CATEGORY V           | ARGI ARGI Financial                                  | For America Lauren Liz Photo >           |
| EXHIBITOR TYPE V                | Relation Insurance Services                          | ₽o                                       |
|                                 | Atlanta Braves and Truist Park Events                | ₽o                                       |
|                                 | Atlanta Journal Constitution / AJCjobs               | ₽o                                       |
|                                 | Bald Guy Promotions                                  | ₽o                                       |
|                                 | BambooHR                                             | ₽o                                       |

### **Resource Partner Details**

Once you click into an Exhibitor's profile, here's a quick overview of the content inside.

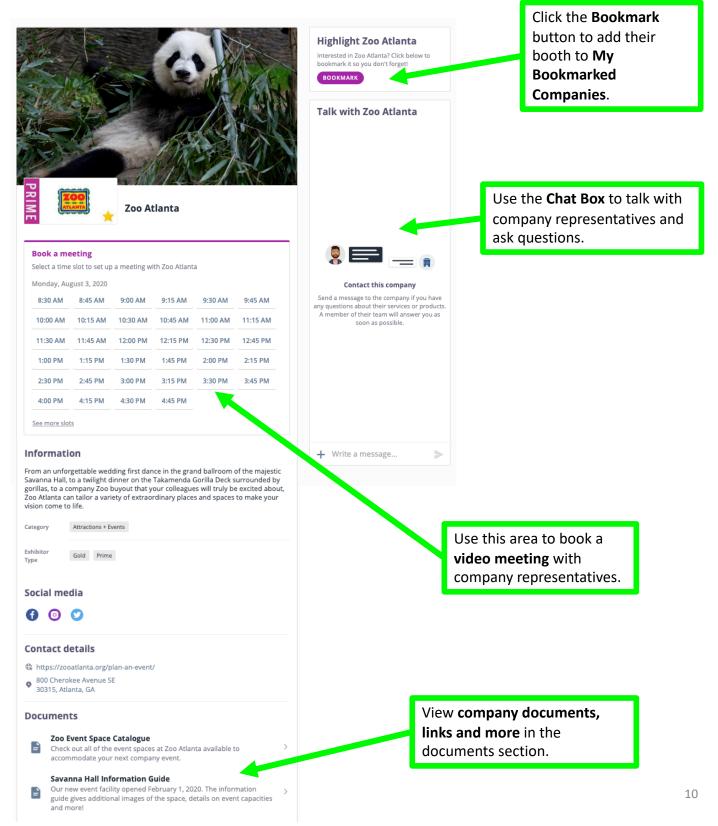

## **Step 5: Start Connecting**

- 1. From the **Home Page buttons** or **Top Menu**, navigate to **Attendees**. The attendee list includes everyone at SOAHR: Attendees, Speakers and Exhibitors.
- 2. Once you are in the Attendee list you can **browse**, **search**, or use **filters**. *Pro Tip*: Using artificial intelligence, the platform will automatically suggest people for you to meet based on a variety of features. You can tweak the suggestions by adding specific terms to the '**Get Better Recommendations**' box.
- 3. To view someone's profile and/or connect with them, click the for person icon next to their profile.

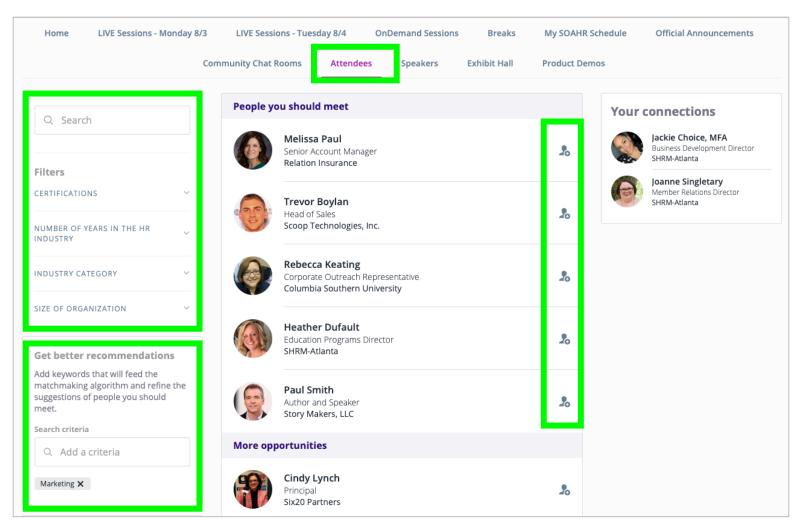

### **Send Connection Requests**

After you click on a person's **Profile**, you can send them a **Connection Request** (this is similar to a 'friend request' on social media). Once they accept your connection request, you can now chat and/or have a video meeting.

You can also use the "**Meet**" section to request a video meeting with the person at a specific time during the conference.

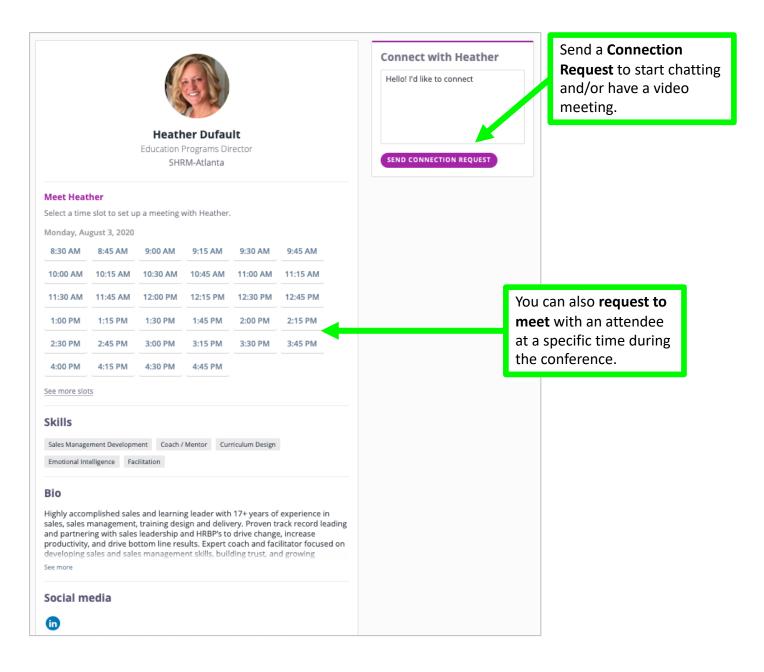

### **Connect via Chat or Video**

Once another attendee accepts your Connection Request, you can easily chat with them via **text chat** *or* **video**. Click the **Chat Message icon**  $f_{a}$  in the top right area of the menu/navigation, and begin typing in the chat box.

| <ul> <li>Caitlin Podaras</li> <li>Search a contact</li> <li>July 15, 2020</li> <li>Hi Joannel Can we connect? I'd love to chat with</li> <li>Joanne Singletary 07/15/2020</li> <li>Hi Joannel Can we connect? I'd love to chat with</li> <li>July 15, 2020</li> <li>Hi Joannel Can we connect? I'd love to chat with</li> <li>July 15, 2020</li> <li>Hi Joannel Can we connect? I'd love to chat with</li> <li>July 15, 2020</li> <li>Hi Joannel Can we connect? I'd love to chat with</li> <li>July 15, 2020</li> <li>Hi Joannel Can we connect? I'd love to chat with</li> <li>Write a message</li> </ul>                                                                                                    | SOAHR 2020: Unleash the F      | ıre               | <b>1</b>                              |
|----------------------------------------------------------------------------------------------------|--------------------------------|-------------------|---------------------------------------|
| Q Search a contact     Image: Search a contact     Image: Search a contact <th>aitlin Podaras 🗸 🗸 🗸</th> <th>Joanne Singletary</th> <th>-</th> | aitlin Podaras 🗸 🗸 🗸           | Joanne Singletary | -                                     |
| Jackie Choice, MFA 9:00 AM   Joanne Singletary 07/15/2020   Hi Joanne! Can we connect? I   d love to chat with you!     Jeanne Artime   O6/02/2020   I'd like to connect with you a   the Chapter meeting. Onc                                                                                                    | irch a contact                 |                   |                                       |
| Hi Joanne! Can we connect? I         'd love to chat with you!         Jeanne Artime       06/02/2020         I'd like to connect with you a         the Chapter meeting. Onc                                                                                                    | Jackie Choice, MFA 9:00 AM     | Hi Joanne! Can we | e connect? I'd love to chat with you! |
| I'd like to connect with you a t the Chapter meeting. Onc                                                                                                    | Hi Joanne! Can we connect? I   |                   |                                       |
| + Write a message                                                                                                    | I'd like to connect with you a |                   |                                       |
|                                                                                                    |                                | + Write a message | >                                     |

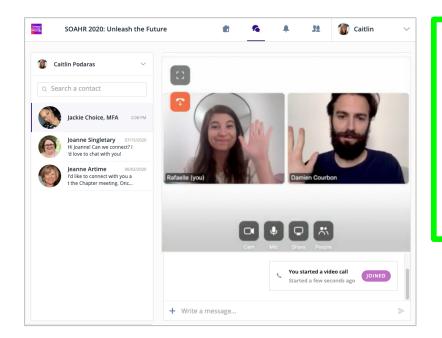

To start **video chatting**, click the Video Icon and a video call will be placed.

You will then be able to have a video conference right within the platform!

Remember – this is just the beginning! There are tons more interactive features available in the platform.

Be sure to visit **www.soahr.net/virtualhelpdesk** for more tutorials and how-to guides.

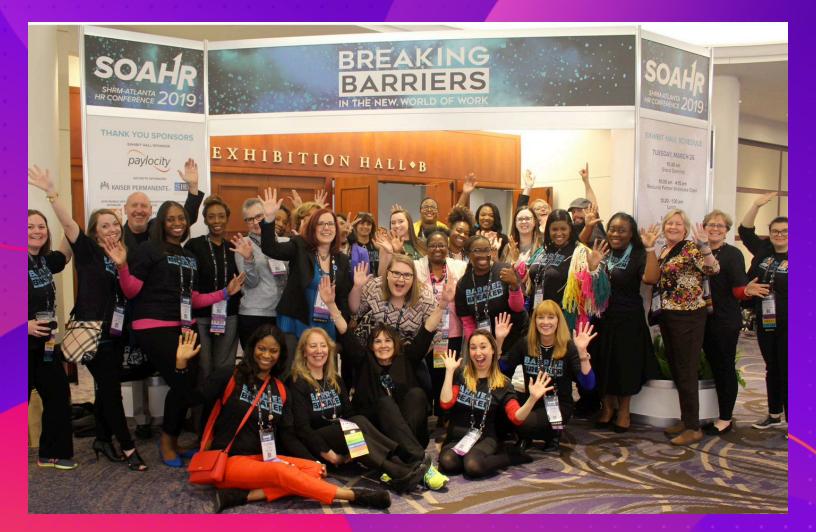

We can't wait to "see you" at SOAHR 2020!